## Technical Article

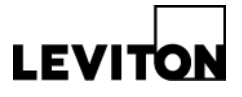

# Data Transfer for VerifEye™ Hub Upload Settings to a New 3<sup>rd</sup> Party Billing Platform

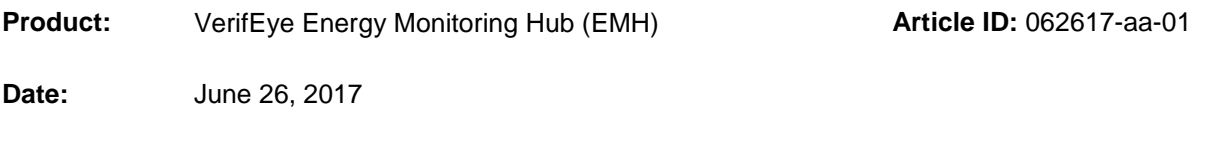

- **Summary:** This article summarizes the application and steps for data transfer (owner/management transition) from a VerifEye Energy Monitoring Hub to a new third party billing company.
- **Information:** Typically a technician familiar with the device is onsite to assist with these changeovers, however if that is not possible, the customer can be instructed to enable Remote Assist if they have physical access.

If Remote Assist is enabled at the data hub, and the new  $3<sup>rd</sup>$  party billing company provides Leviton exactly what our M&V Tech Support needs to enter into the upload channels. As a result, Leviton can change the data transfer addressing remotely. If Remote Assist doesn't work,

or cannot be enabled, a technician will need to be sent onsite to make the changes.

### **To enable Remote Assist:**

- Go to the EMH (A8812, A8814, A8810 or A7810) it should be a green device with a Leviton Logo
- If this is an A8812, take the cover off
- Find the menu button and hit menu once. The display should read "TCP/IP Config"
- Press select and you should see "DHCP+upnp on/off"
- Press the menu button until you see "R-Access on/off"
- Press select and follow the prompt to enable Remote Assist
- Record the SN=XXXXX
- Coordinate with the  $3<sup>rd</sup>$  party billing project manager and Leviton M&V Tech Support to set a time for Remote Assistance changes to the upload channels

#### **Making In Person Changes Without Remote Assist**

*(Note: Leviton does not manage access to the hub or its data)*

- Property owners/management needs to address the following:
	- $\circ$  Hub IP address, hub user name and password (if changed from default)
	- $\circ$  Is the hub behind a firewall? If so, you'll need to coordinate with the property management IT department to ensure that FTP is allowed
	- $\circ$  If utilizing the property management IT contact, that person needs to know how you intend to collect the data per the below instructions
	- o Someone onsite to gain access to the hub to make these changes

# Technical Article

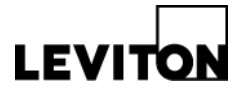

### **Tools needed:**

- Ethernet connection
- Laptop
- Ethernet CAT 5 cable (required for LAN or direct laptop to hub connection)

### **Options to collect data from the Leviton Data Hub (XML/.CSV file formats)**

- HTTP download direct from the hub with a browser typically onsite and connected to the hub or have direct access to the hub
- FTP direct from the hub transfer of log files using FTP protocol
- HTTP Post hub uploads data to a database/webserver (push) to Building Manager Online
- HTTP Post hub uploads to the Database Server
	- **Note:** incoming data on the server must be supplied when the data is uploaded; Sample scripts for ASP and PHP are available upon request

#### **Instructions to change configurations in the hub to a** *new* **Server URL:**

- Onsite, use a laptop and Ethernet cable to connect to the hub
- In the Control Panel/Network Connections/LAN2/Properties/Internet Protocol V4 to change laptop IP address (ex 192.168.1.5) to a digit off from the actual IP address, to direct connect to the HUB using your web browser. (Note, this varies based on Windows version). Then, enter the exact IP address provided to you by the Property or IT contact.
- Enter the hub username and password (If not changed by owner/management then default is admin, admin)
- The web browser should now display the hub configuration menu on the left
- Under the setup/upload menu option, select "Log File Data" and isolate the upload channel in use for 3rd party billing (note**:** there are 4 total upload channels that can be used)
- Decide on a method of data transfer (FTP, HTTP, etc.) i.e. the target address to upload data
- Enter the address and credentials of the data server in the field
- Verify upload time or change upload time as needed
- Verify Building Manger Online (BMO) channel set up HTTP push
- **Note:** the hub serial number and the BMO password used to set up a new BMO account (this is a different password than the hub password)
- Click Apply

More information on navigating and logging into the EMH can be found in the product user manual. [Click here](http://www.leviton.com/en/products/A8810) to download.

**Contact:** For more information, contact Troy Hull at THull@leviton.com.